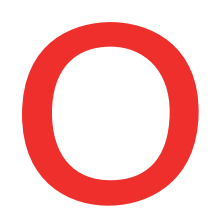

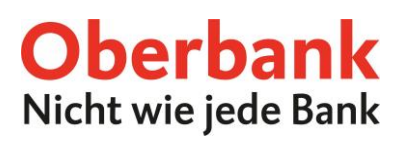

# **Finanzmanager (Oberbank App)**

In dieser Anleitung zeigen wir Ihnen, wie Sie die Funktion Finanzmanager in der Oberbank App verwenden können.

#### **Was ist der Finanzmanager?**

Der Finanzmanager analysiert Ihre Einnahmen und Ausgaben und stellt diese in einfachen Grafiken dar. Alle Umsätze werden automatisch den bestehenden oder selbst angelegten Kategorien zugewiesen. Aufbereitet finden Sie diese dann in einem Balken- bzw. Tortendiagramm wieder.

#### **Wie aktiviere ich den Finanzmanager?**

Als ersten Schritt öffnen Sie Ihre Oberbank App auf Ihrem Smartphone und loggen Sie sich mit Ihren Zugangsdaten ein.

Klicken Sie auf der Übersichtsseite auf das Menüsymbol links oben. Das Menü öffnet sich. Klicken Sie, wie am Screenshot gezeigt, auf den Punkt **"Finanzmanager"** . **1**

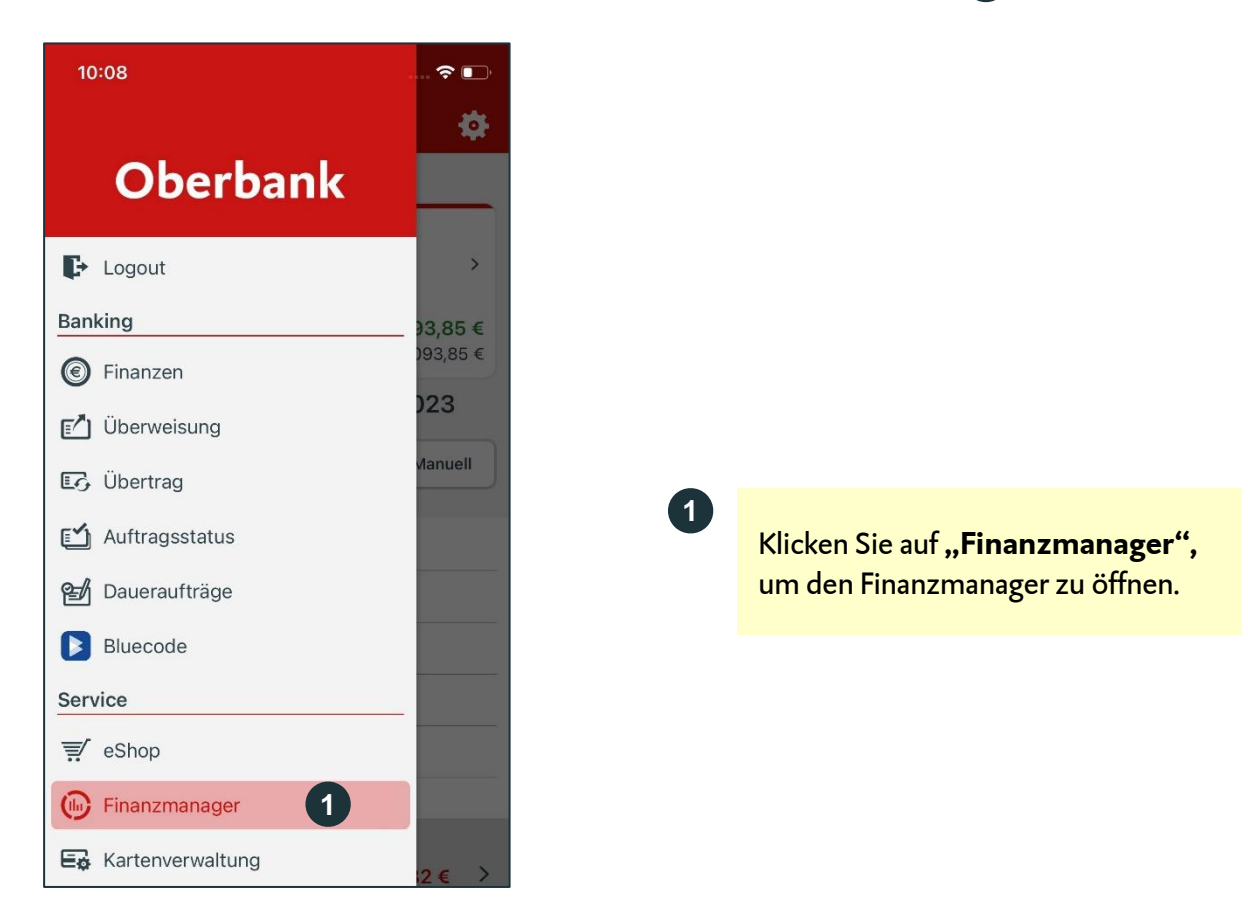

Bei technischen Fragen wenden Sie sich bitte MO-FR 8:00-19:00 Uhr, SA 08:00-13:00 Uhr an die Oberbank Internetbanking-Hotline: **AT: + 43 (0) 732 / 7802-32128, DE: +49(0) 89 / 559 89 -270[, ebanking@oberbank.at](mailto:ebanking@oberbank.at)**

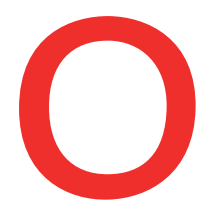

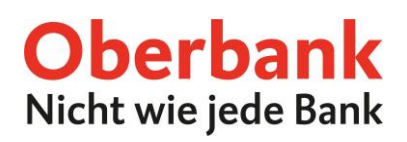

Sie befinden sich dann auf der Aktivierungsseite des Finanzmanagers. Klicken Sie auf die Checkbox (1), um der Nutzung des Finanzmanagers zuzustimmen. Geben Sie die Aktivierung mit der Oberbank Security App frei **(2)**. Danach ist der Finanzmanager aktiv und Sie werden auf die Übersichtsseite weitergeleitet. Das Laden der Kategorisierung kann wenige Minuten dauern.

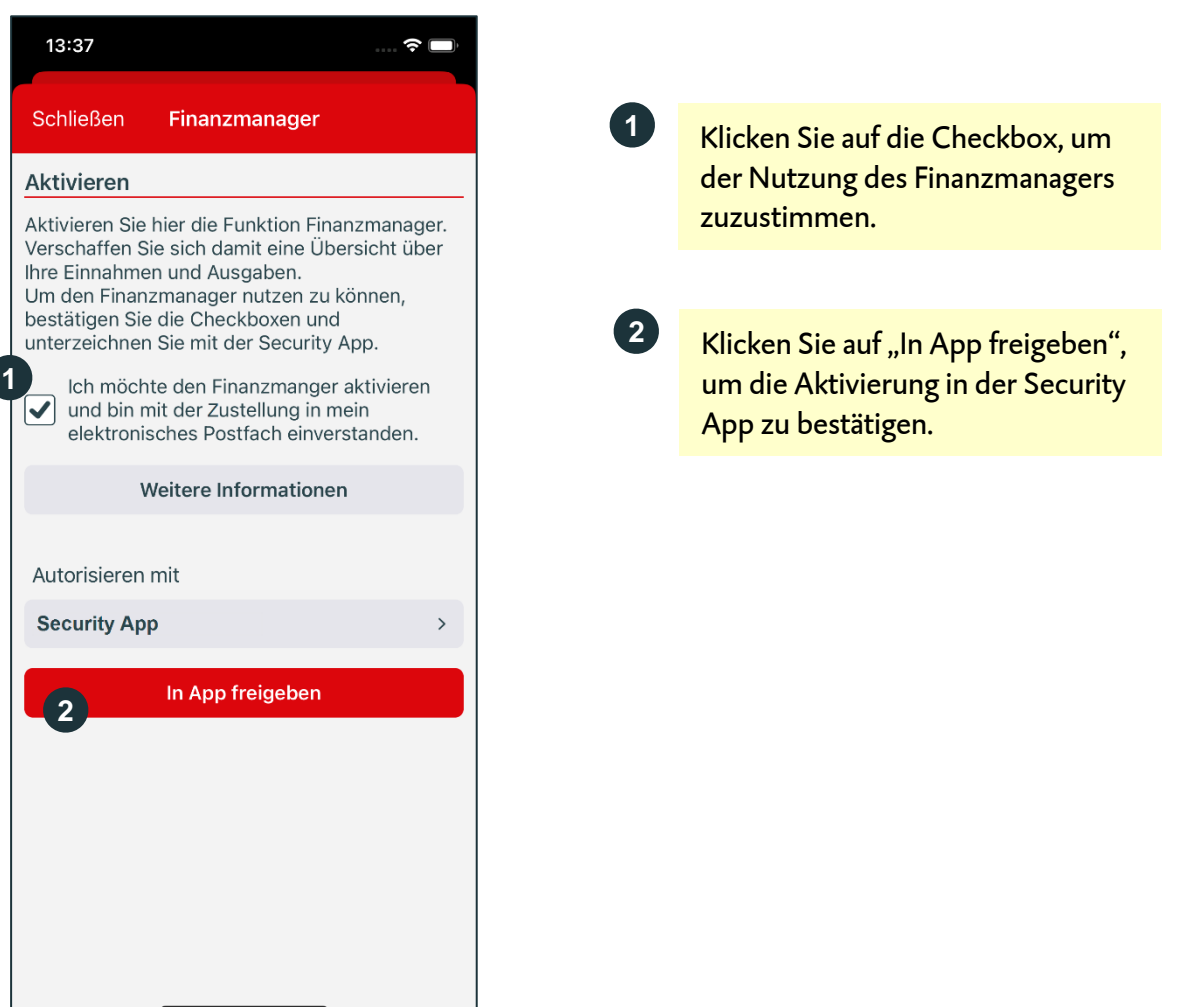

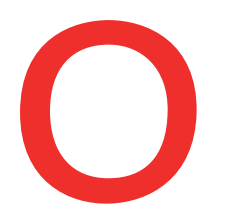

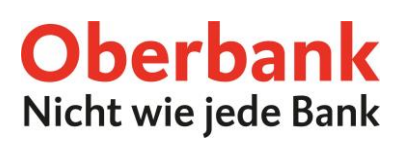

#### **Übersichtsseite**

Sie befinden sich dann auf der Übersichtsseite des Finanzmanagers. Auf dieser Seite sehen Sie oben das Konto für welches Ihre Ausgaben und Einnahmen angezeigt werden 【1**)**. Unter dem Konto sehen Sie den Zeitraum welcher angezeigt wird (2). Sie können zwischen der Anzeige von 3, 6 und 12 Monaten wählen oder mit "Manuell" Ihren eigenen Zeitraum definieren.  $\bm{\mathsf{U}}$ nter Punkt  $\bm{\mathsf{3}}$  sehen Sie Ihre Ausgaben und Einnahmen als Balkendiagramm. Punkt  $\bm{\mathsf{4}}$ zeigt Ihnen die Gesamtsumme und Punkt (5) die Daten eines einzelnen Monats (z. B. August 2023). Mit dem Zahnrad-Symbol gelangen Sie zur Kategorie-Verwaltung und zur Deaktivierung 6.

**2**

**4**

**5**

**1**

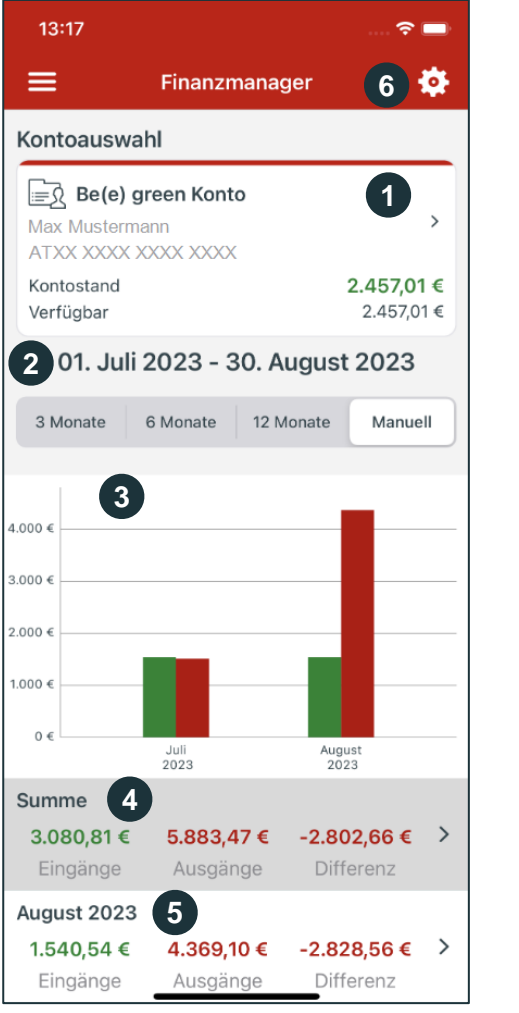

Klicken Sie auf das Konto, um ein Konto für die Anzeige im Finanzmanager zu wählen.

Wählen Sie einen Zeitraum für die Umsatzanzeige (3/6/12 Monate oder "Manuell").

Die Balkendiagramme zeigen Ihre Eingänge (grün) und Ausgänge (rot) im gewählten Zeitraum. **3**

- In der Zeile "Summe" sehen Sie die Summe aller Eingänge (grün) und Ausgänge (rot) im gewählten Zeitraum. Klicken Sie auf die Zeile, um zu den zugehörigen Kategorisierungen zu gelangen.
	- In der Zeile "August 2023" sehen Sie die Summe aller Eingänge (grün) und Ausgänge (rot) im August 2023. Klicken Sie auf die Zeile, um zu den zugehörigen Kategorisierungen zu gelangen.
- **6** Klicken Sie auf das Zahnrad-Symbol, um zum Menü des Finanzmanagers zu gelangen. Hier können Sie Ihre Kategorien verwalten (Unterkategorien hinzufügen) und den Finanzmanager deaktivieren.

Oberbank AG, Hauptsitz: Linz, Österreich, Rechtsform: Aktiengesellschaft, Firmenbuchnummer: FN 79063 w, Landesgericht Linz, Vorstand: Vorsitzender Generaldirektor Dr. Franz Gasselsberger, MBA, Vorstandsdirektor Mag. Florian Hagenauer, MBA, Vorstandsdirektor Martin Seiter, MBA, Vorstandsdirektorin Mag. Oberbank AG, Hauptsitz: Linz, Österreich, Rechtsform: Aktiengesellschaft, Firmenbuchnumner: FN 79063 w, Landesgericht Linz, Vorstand: Vorsitzender Generaldirektor Dr. Franz Gasselsberger, MBA, Vorstandsdirektor Mag. Floria Isabella Lehner, MBA, Aufsichtsratsvorsitzender: Dr. Andreas König. Oberbank AG, Niederlassung Deutschland, Sitz: München, Registernummer: HRB 122267, Amtsgericht München, Niederlassungsleiter und ständige Vertreter: Robert Dempf, Franz Kinzler, Ralf Wenzel, Stefan Ziegler.

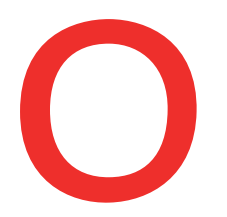

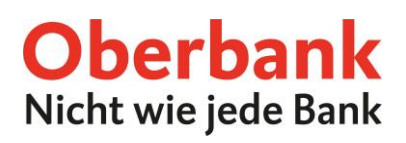

#### **Kategorisierungen**

Auf der Übersichtsseite sehen Sie ihre Einnahme und Ausgaben gegenübergestellt. Zusätzlich können Sie sich die Kategorisierung dieser Einnahmen und Ausgaben anzeigen lassen. Bei Klick auf die Zeile "Summe" bei Punkt **(1)** oder den jeweiligen Monat, z. B. bei Punkt **(2)** gelangen Sie zum Tortendiagramm mit der zugehörigen Kategorisierung.

Bei Klick auf eine Kategorie, z. B. bei Punkt 3 auf "Urlaub" werden Sie zur Übersicht dieser Hauptkategorie weitergeleitet.

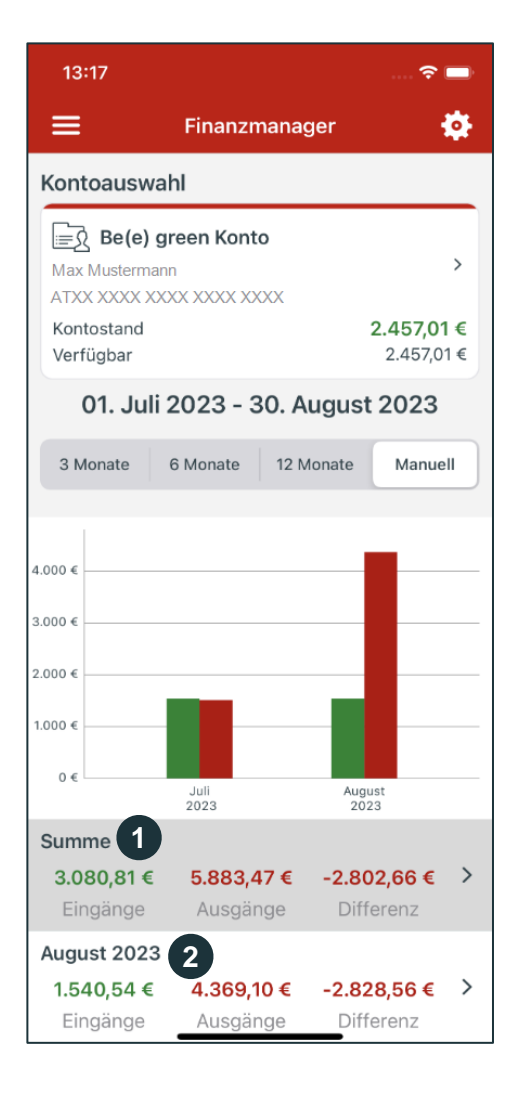

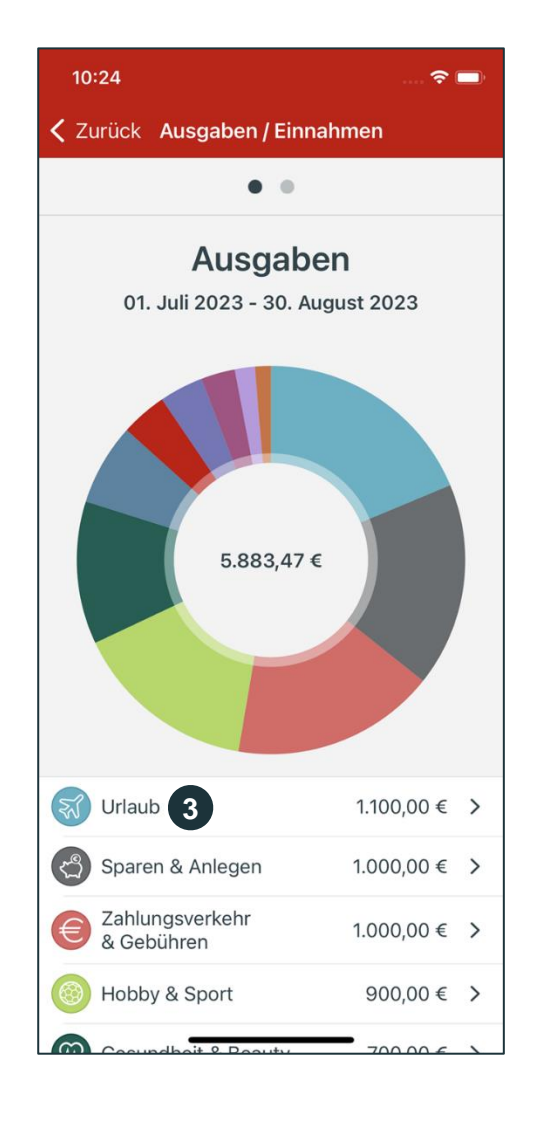

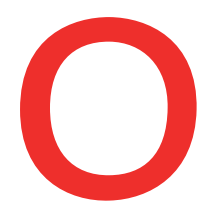

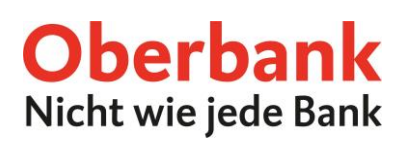

Auf der Übersichtsseite der Hauptkategorie, in diesem Beispiel "Urlaub", sehen Sie die Ausgaben dieser Hauptkategorie, aufgeteilt in dessen Unterkategorien (in diesem Beispiel: Wellness) **3** .

Bei Klick auf "Alle" oder eine Unterkategorie gelangen Sie zu den Detailumsätzen (4). Bei Klick auf einen Umsatz erhalten Sie weitere Details zu diesem Umsatz und können diesen Umsatz einer anderen Kategorie zuordnen, falls gewünscht (Mehr dazu auf der nächsten Seite dieser Anleitung).

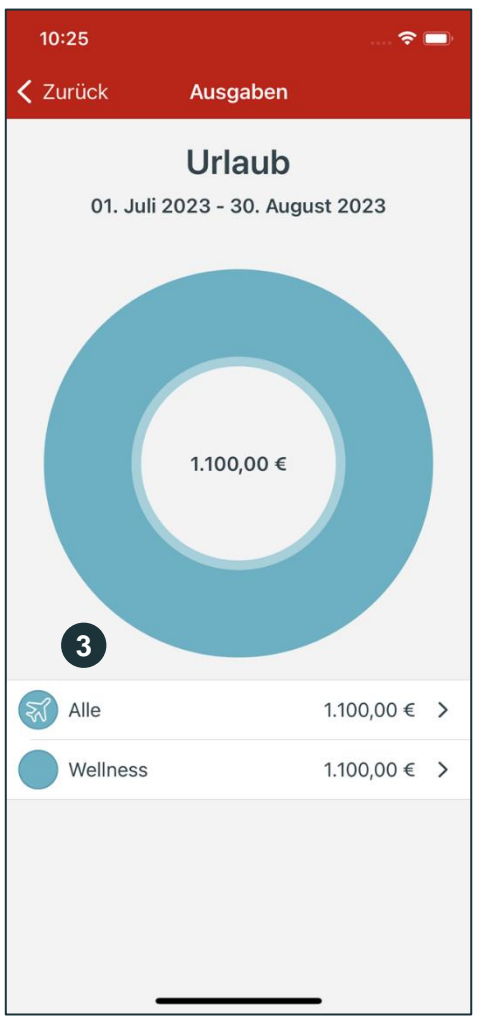

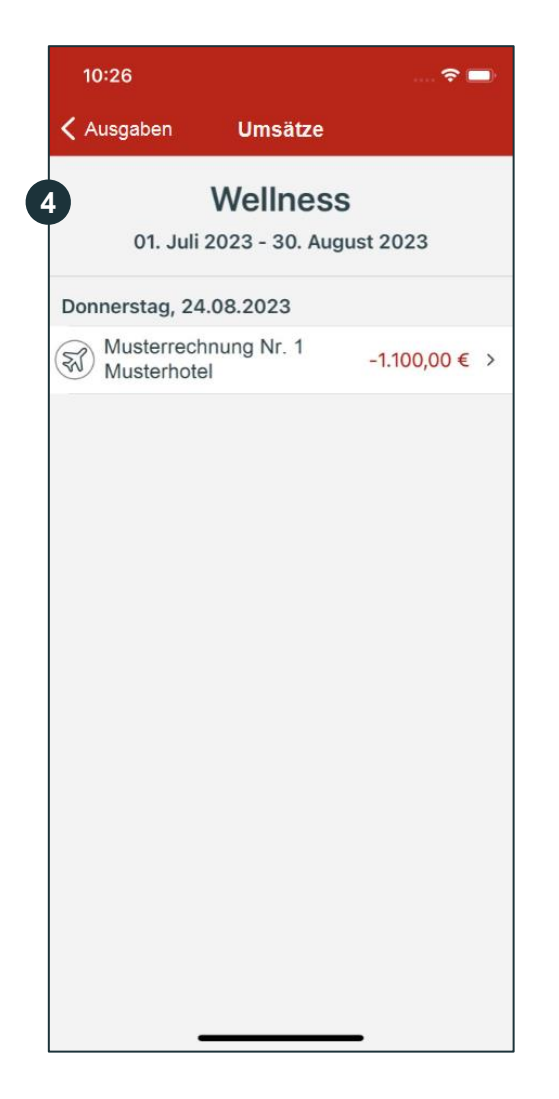

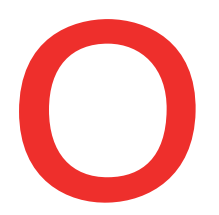

### Oberbank Nicht wie jede Bank

#### **Wie kategorisiere ich einen Umsatz um?**

Ein Umsatz kann einer neuen Unterkategorie zugeordnet werden. Das ist auch in der Finanzübersicht möglich (wenn das Konto für den Finanzmanager verfügbar ist und der Finanzmanager aktiviert wurde).

#### **Im Finanzmanager**

Wählen Sie in der Finanzübersicht des Finanzmanagers die Zeile mit der Summe oder eines Monats und Sie gelangen zum Diagramm der Hauptkategorien. Klicken Sie auf eine Hauptkategorie und Sie sehen das Diagramm der Unterkategorien (Bild bei Punkt (1 ).

Klicken Sie auf eine Unterkategorie (2) und Sie sehen die Detailumsätze dieser Unterkategorie. Wählen Sie den gewünschten Umsatz 3 <sup>)</sup>. Um die Kategorie dieses Umsatzes zu ändern, klicken Sie auf die aktuelle Kategorie (4).

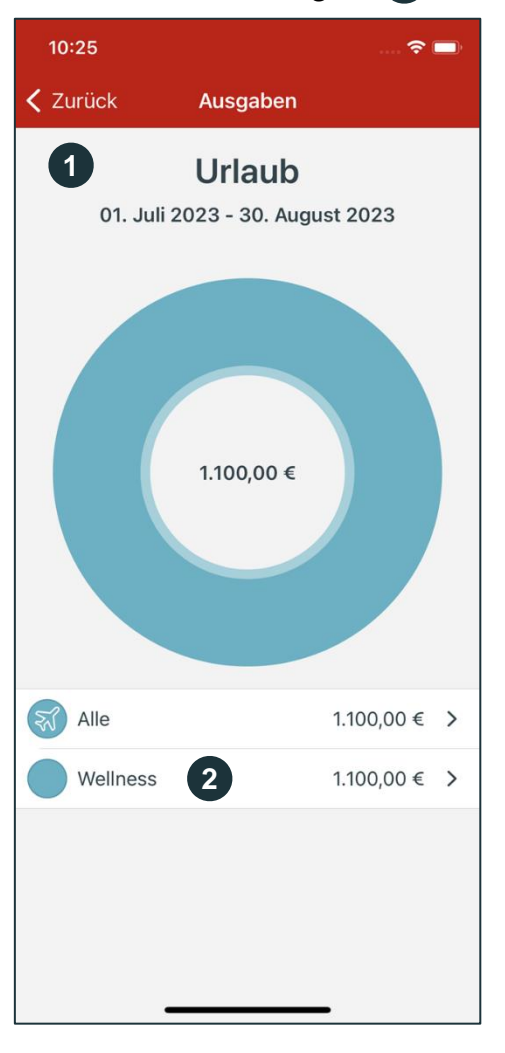

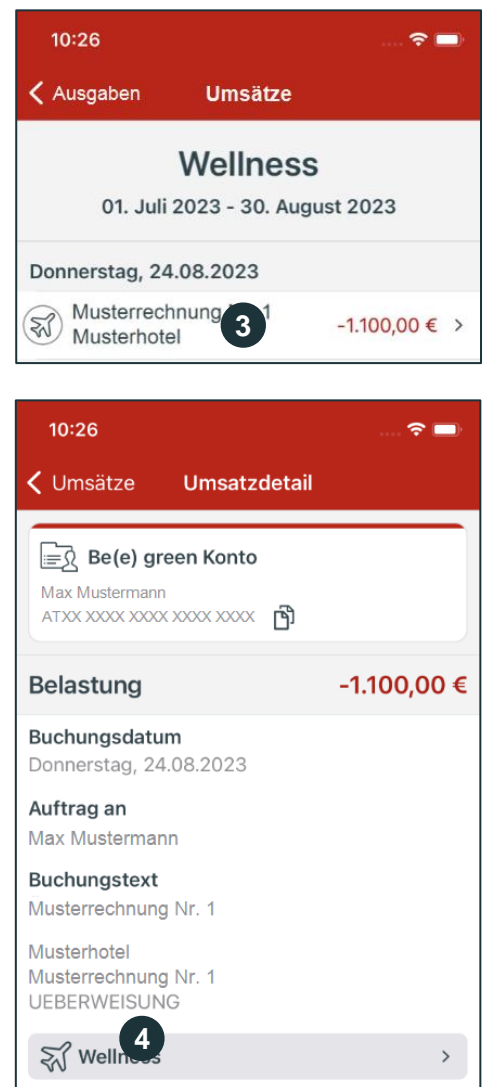

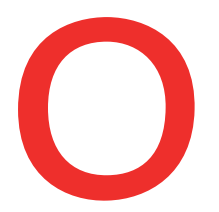

## Oberbank Nicht wie jede Bank

Wählen Sie dann die gewünschte Hauptkategorie •5 Jund Unterkategorie •6 Jund klicken Sie auf "Speichern" (7). Wenn dieser Umsatz immer dieser Kategorie zugeordnet werden soll, dann haken Sie die Checkbox an **8** J.

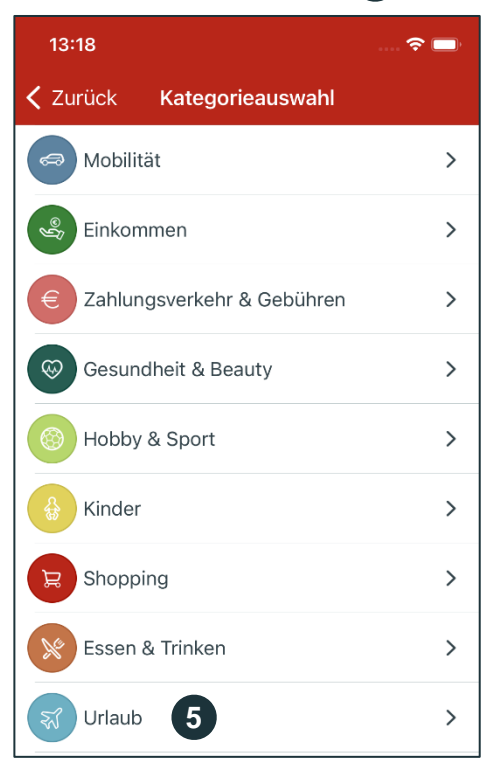

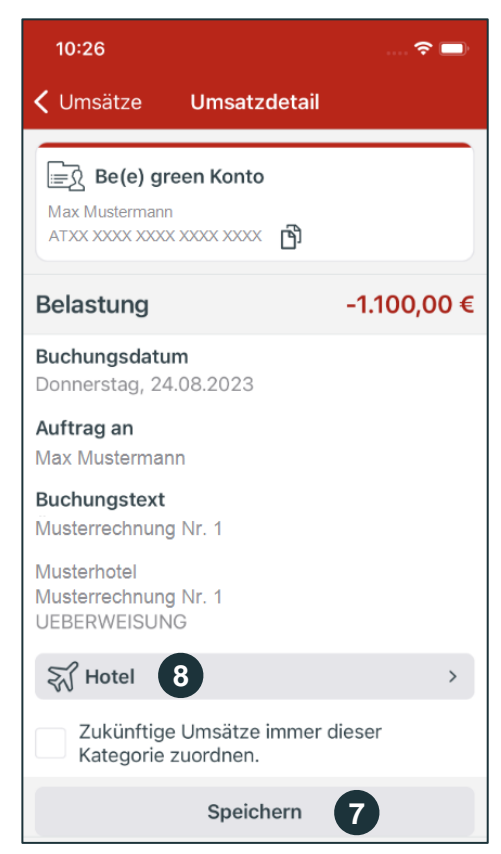

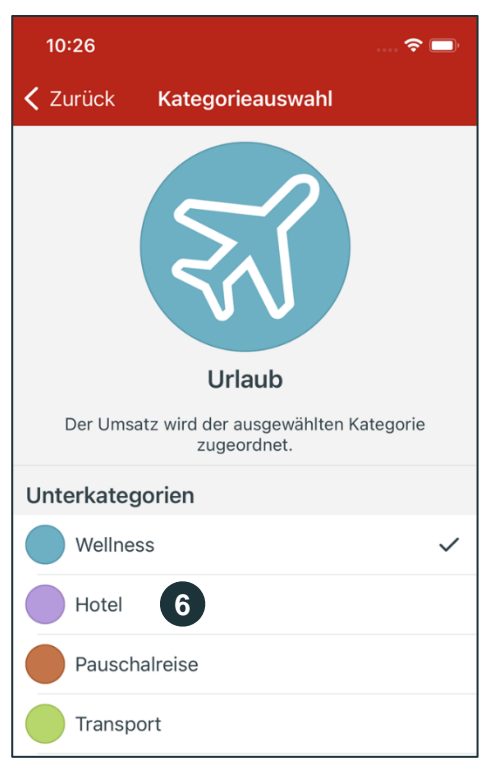

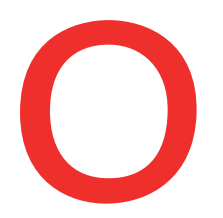

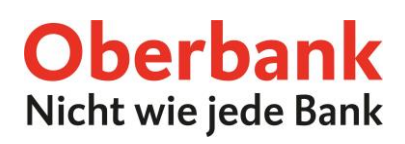

#### **Unter "Finanzen"**

Unter dem Menüpunkt "Finanzen" werden alle Ihre Konten aufgelistet. Sofern diese Konten für den Finanzmanager berechtigt sind und der Finanzmanager aktiviert ist, können Sie Ihre Umsätze direkt bei den Umsätzen Ihres Kontos umkategorisieren.

Klicken Sie unter Finanzen auf das gewünschte Konto und Sie gelangen zu den "Umsatzdetails". Wählen Sie hier den Umsatz, welchen Sie umkategorisieren möchten, aus. **1**

Klicken Sie bei Punkt  $\bigcup$  auf die aktuelle Kategorie des Umsatzes und Sie gelangen zur Auswahl der Hauptkategorien (2). Wählen Sie eine Hauptkategorie und eine Unterkategorie, welche für den gewählten Umsatz verwendet werden soll. Klicken Sie auf "Speichern". Eine genauere Darstellung des Prozesses nach Punkt (2) finden Sie auf der vorherigen Seite dieser Anleitung (Umkategorisierung im Finanzmanager).

**2**

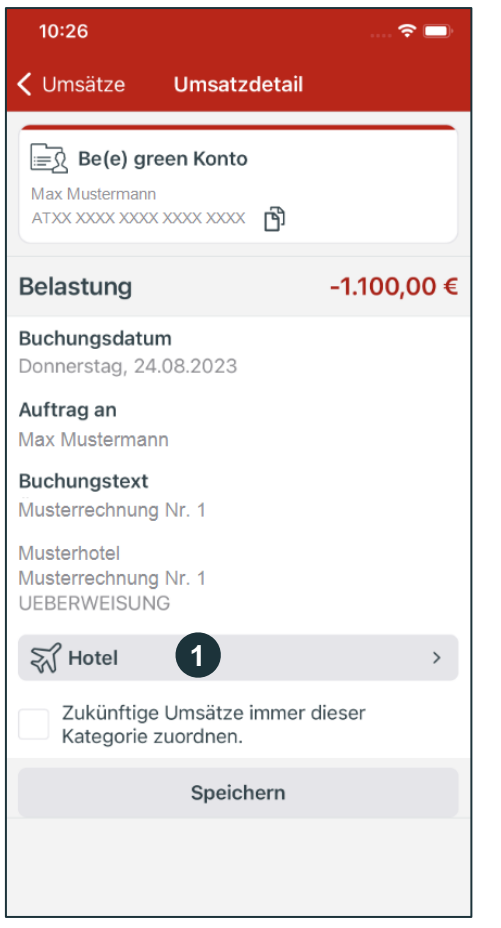

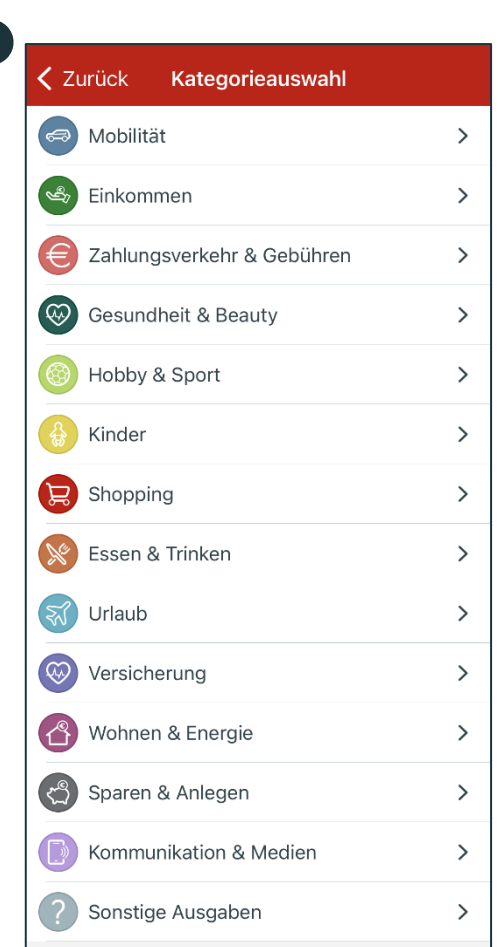

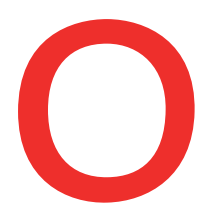

## Oberbank Nicht wie jede Bank

#### **Wie lege ich eine neue Unterkategorie an?**

Jede Hauptkategorie besteht aus mehreren vordefinierten Unterkategorien. Sie können selbst weitere Unterkategorien hinzufügen.

Klicken Sie dazu auf der Übersichtsseite des Finanzmanagers auf das Zahnrad-Symbol rechts oben (1). Klicken Sie dann auf "Kategorien verwalten" (2) und wählen Sie eine Hauptkategorie aus der Liste. Sie gelangen dann zu den Kategoriedetails der gewählten Hauptkategorie (3 ). Klicken Sie auf das "+" -Symbol rechts oben, um eine neue Unterkategorie zu dieser Kategorie hinzuzufügen 4. J. Legen Sie eine Bezeichnung für Ihre neue Unterkategorie fest und klicken Sie auf "Speichern" ( 5 ). Ihre neue Unterkategorie ist nun erstellt.

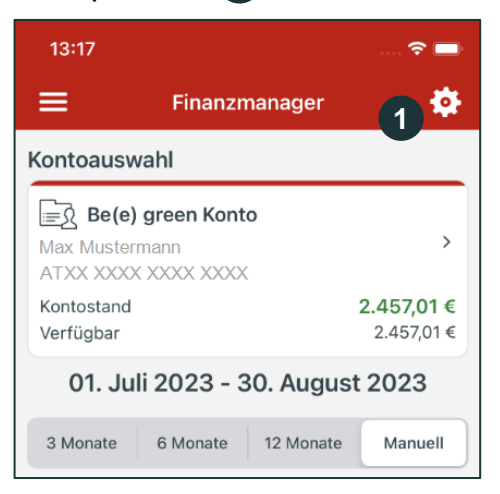

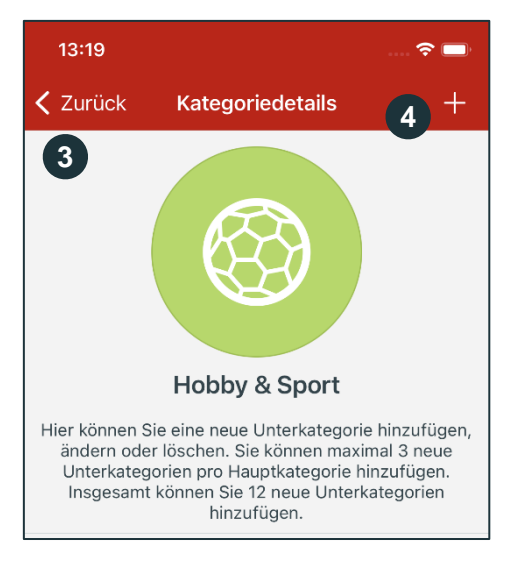

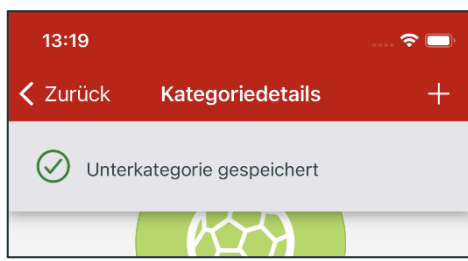

#### $\leftarrow$ **Einstellungen** Kategorien verwalten **2** Verwalten Sie hier ihre Kate für die Ansicht im Finanzmanager. Sie können neue Kategorien  $\rightarrow$ hinzufügen, ändern oder löschen. Die vorgefertigten Kategorien können angesehen, aber nicht geändert werden. Finanzmanager deaktivieren Deaktivieren Sie hier die Funktion  $\rightarrow$ des Finanzmanagers in der Banking App für alle Ihre Konten. 13:19  $\widehat{\phantom{a}}$   $\Box$ Schließen Unterkategorie anlegen Geben Sie hier die Beschreibung für Ihre Unterkategorie ein und klicken Sie auf "Speichern". Tennis **5** Speichern

Oberbank AG, Hauptsitz: Linz, Österreich, Rechtsform: Aktiengesellschaft, Firmenbuchnummer: FN 79063 w, Landesgericht Linz, Vorstand: Vorsitzender Generaldirektor Dr. Franz Gasselsberger, MBA, Vorstandsdirektor Mag. Florian Hagenauer, MBA, Vorstandsdirektor Martin Seiter, MBA, Vorstandsdirektorin Mag. Oberbank AG, Hauptsitz: Linz, Österreich, Rechtsform: Aktiengesellschaft, Firmenbuchnumner: FN 79063 w, Landesgericht Linz, Vorstand: Vorsitzender Generaldirektor Dr. Franz Gasselsberger, MBA, Vorstandsdirektor Mag. Floria Isabella Lehner, MBA, Aufsichtsratsvorsitzender: Dr. Andreas König. Oberbank AG, Niederlassung Deutschland, Sitz: München, Registernummer: HRB 122267, Amtsgericht München, Niederlassungsleiter und ständige Vertreter: Robert Dempf, Franz Kinzler, Ralf Wenzel, Stefan Ziegler.

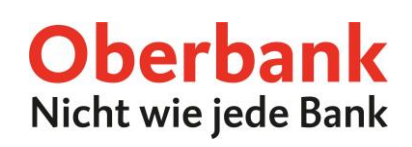

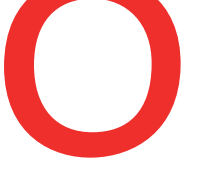

### **FAQ**

#### **Wer kann den Finanzmanager nutzen?**

Der Menüpunkt "Finanzmanager" ist automatisch für alle Oberbank App Privatkund:innen mit eigenen Zahlungsverkehrskonten verfügbar.

#### **Wie schnell werden meine Umsätze kategorisiert?**

Das Laden der Kategorisierungen kann etwas Zeit in Anspruch nehmen. Im Normallfall dauert dies nur wenige Minuten.

#### **Welche Umsätze werden kategorisiert?**

Die Umsätze der letzten 15 Monate von für den Finanzmanager berechtigten Konten.

#### **Kann ich den Finanzmanager wieder deaktivieren?**

Unter den Einstellungen (Zahnrad-Symbol) > "Finanzmanager deaktivieren".